MILESIGHT ANPR kamera pro rozpoznávání SPZ Propojení se SYSDO

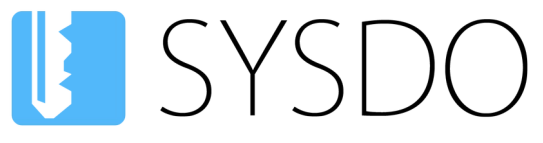

Elektronická kniha přístupu a docházky

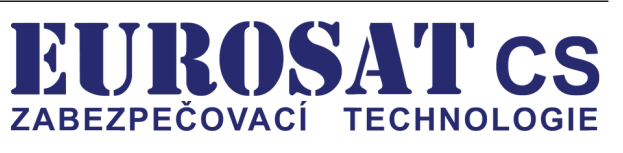

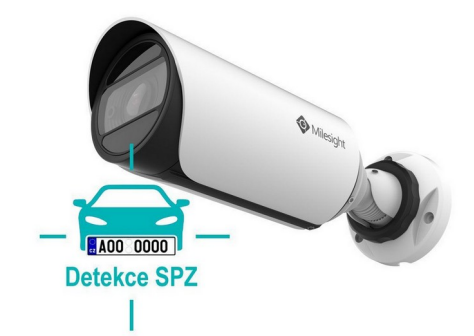

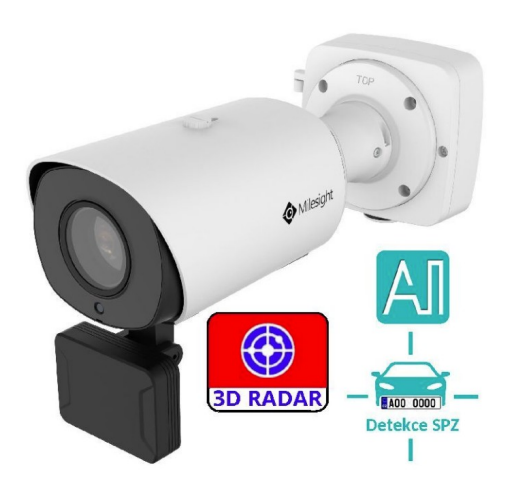

# MILESIGHT LPR kamery pro rozpoznávání SPZ

Propojení se SYSDO

### **Obsah**

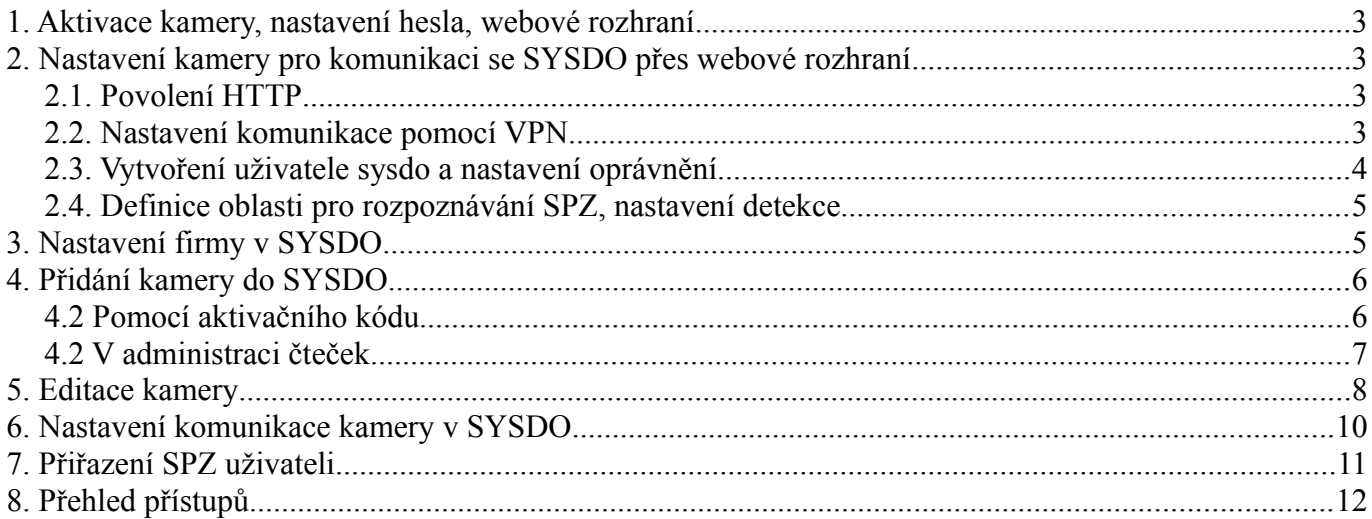

Popření odpovědnosti:

Vyhrazeno právo změny bez předchozího upozornění. Stav k 27.2.2024.

Firma neodpovídá za jakékoliv škody, finanční ztráty či právní spory týkající se majetku či osob, vzniklé v souvislosti se správným či nesprávným použitím produktu.

I přes veškerou snahu a péči při zpracování tohoto dokumentu firma nepřebírá zodpovědnost za možné chyby, omyly a následky z nich plynoucí.

### <span id="page-2-3"></span>**1. Aktivace kamery, nastavení hesla, webové rozhraní**

Na této adrese najdete návody pro kameru:<https://help.sysdo.cz/milesight-kamera-ms-c2>

**A** PDF Aktivace a nastavení hesla

Návod na aktivaci kamery a nastavení hesla a obsahuje i návod jak se dostanete do webového rozhraní kamery.

### <span id="page-2-2"></span>**2. Nastavení kamery pro komunikaci se SYSDO přes webové rozhraní**

### <span id="page-2-1"></span>**2.1. Povolení HTTP**

Proveďte nastavení **HTTP** dle obrázku.

- Enable: **Zaškrtněte**
- Port: **80**
- Zmáčkněte tlačítko **Save**

### <span id="page-2-0"></span>**2.2. Nastavení komunikace pomocí VPN**

Proveďte nastavení **VPN Setting** dle obrázku.

- VPN Mode: **General VPN**
- Open VPN configuration file: **zde vyberte soubor SYSDO.ovpn**
- Zmáčkněte tlačítko **Upload**

!!! Soubor SYSDO.ovpn získáte přes technickou podporu<https://www.sysdo.cz/kontakt>!!!

Po úspěšném spojení se objeví **VPN Status –** Status **Connected**

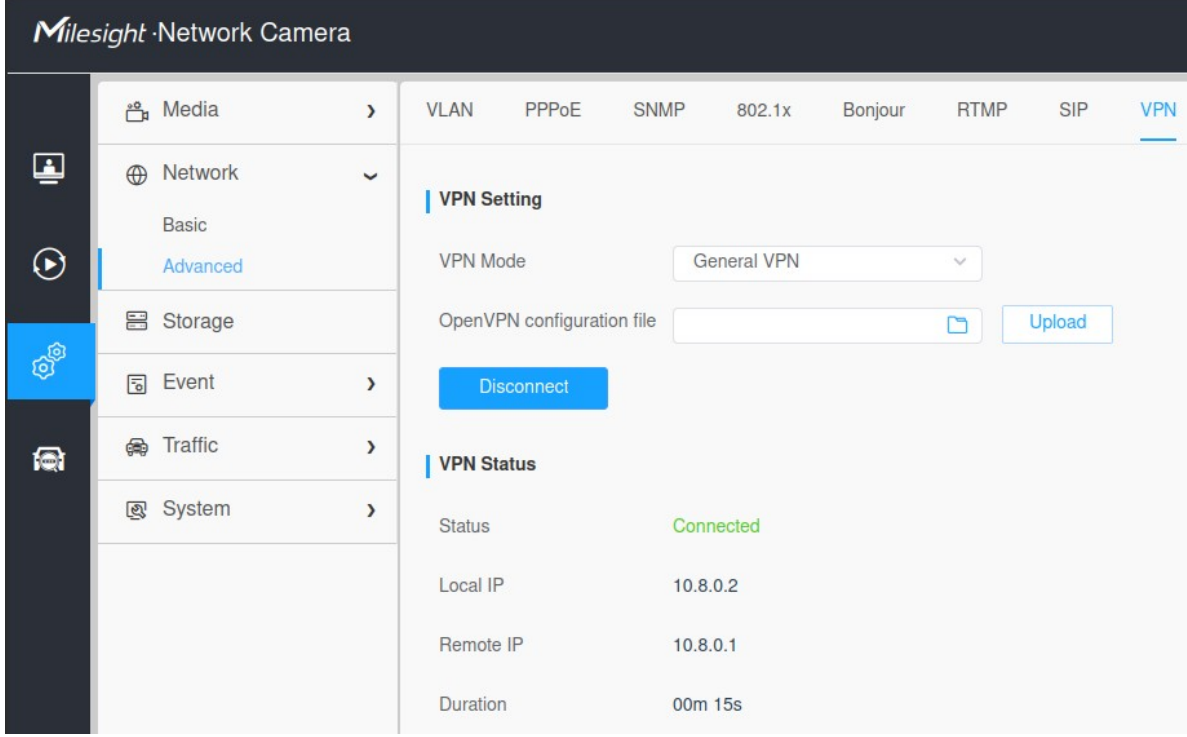

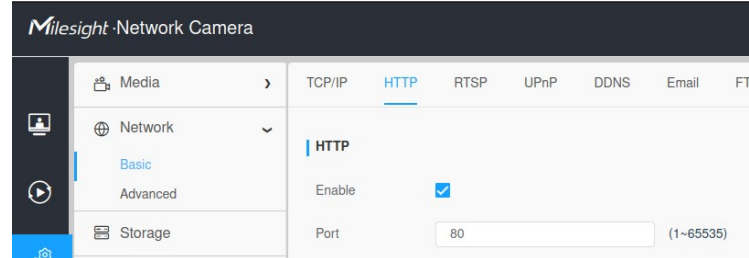

## <span id="page-3-0"></span>**2.3. Vytvoření uživatele sysdo a nastavení oprávnění**

### Přidejte uživetele **sysdo**

- User Level: **Operator**
- User Name: **sysdo**
- User Privilege: **zaškrtněte**
	- **LPR Settings**
	- **Event Settings**
	- **System**
- Zmáčkněte tlačítko **Save**

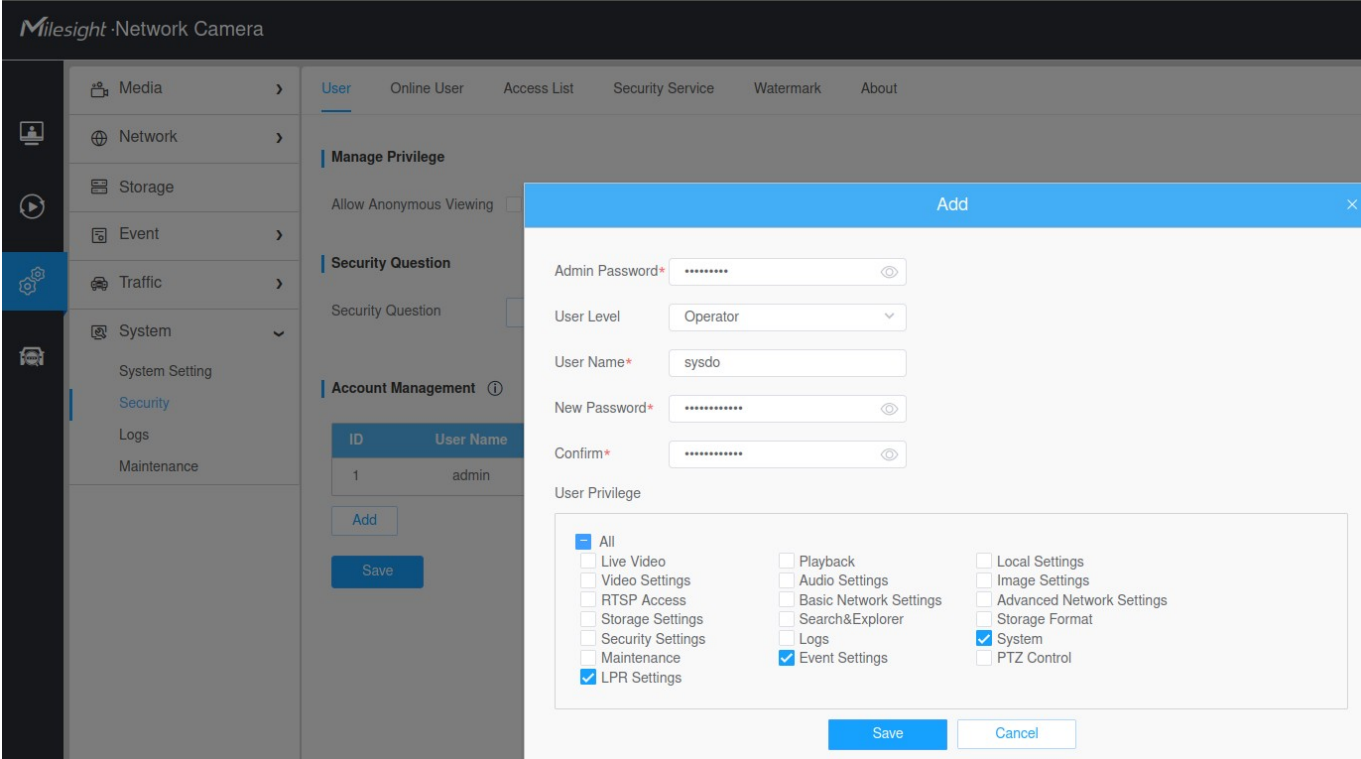

### <span id="page-4-1"></span>**2.4. Definice oblasti pro rozpoznávání SPZ, nastavení detekce**

- nakreslete myší oblast (Region). Kreslení oblasti se provádí kliknutím na nějaký bod na obrázku levým tlačítkem myši. Vyberte 4 body. Oblast se sama spojí. Zmáčkněte tlačítko **Add** pod obrázkem. Oblast se zobrazí v tabulce **Detection Region**. Pouze v této oblasti bude kamera rozpoznávat SPZ.

Dále proveďte nastavení **Detection Settings** dle obrázku.

- Detection Mode: **Plate Priority**
- Detection Trigger: **Always**
- Repeat CheckTime: **0ms**
- Attributes Indetification: **All**, **Zašktněte všechny možnosti**

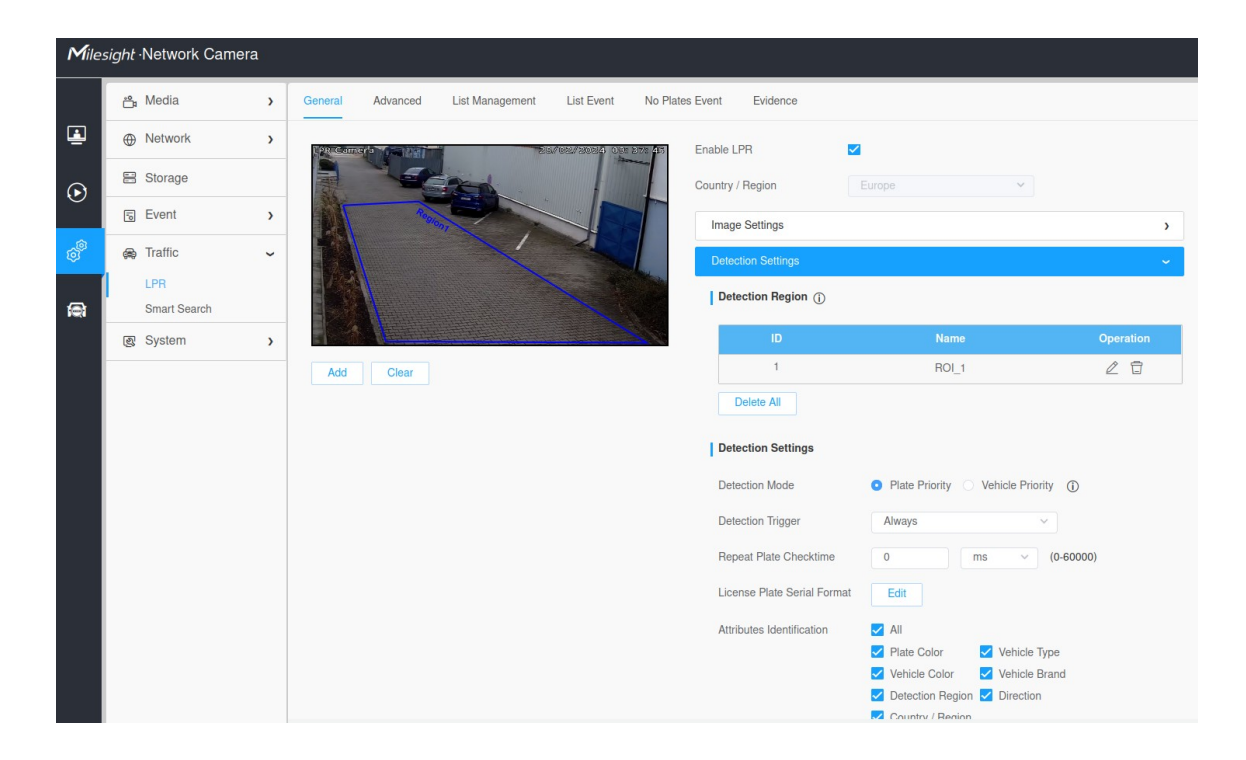

### <span id="page-4-0"></span>**3. Nastavení firmy v SYSDO**

!!! Na firmě je potřeba mít zapnutý Modul **Docházkový systém** v **Plném módu !!!**

!!! Na firmě je potřeba mít zapnutý Modul **Vozidla** v **Plném módu !!!**

!!! Na firmě je potřeba mít zapnutou možnost ověření pomocí SPZ – s tímto nastavením vám pomůže technická podpora<https://www.sysdo.cz/kontakt> !!!

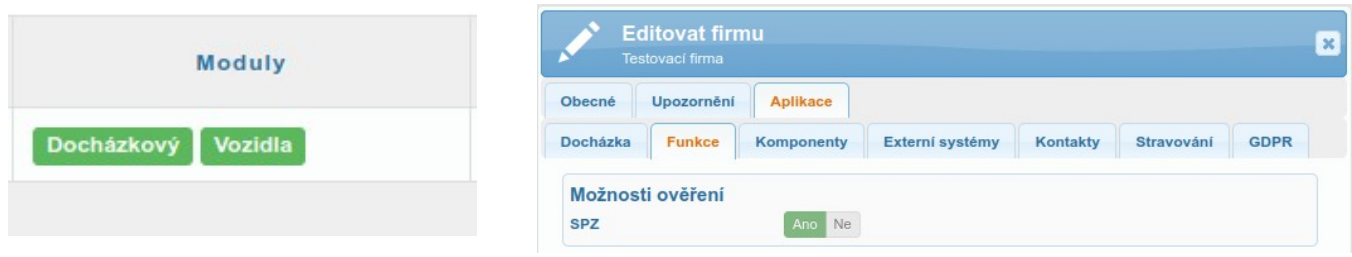

### <span id="page-5-1"></span>**4. Přidání kamery do SYSDO**

Přidání kamery lze provézt dvěma způsoby.

- 1. Pomocí aktivačního klíče
- 2. V administraci čteček

### <span id="page-5-0"></span>**4.2 Pomocí aktivačního kódu**

 SYSDO je webová aplikace, zobrazovaná v prohlížeči webových stránek (Firefox, Chrome, Edge). Pro přístup k aplikaci zadejte v prohlížeči adresu **[https://sysdo.eurosat.cz](https://sysdo.eurosat.cz/)**

Na zobrazené úvodní stránce vyberte Aktivovat kód produktu.

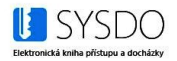

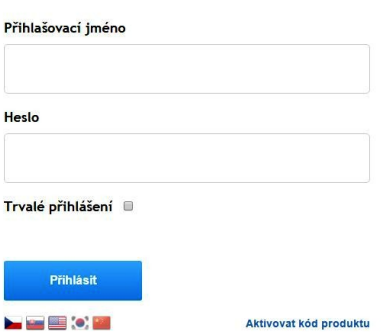

Zobrazí se okno Aktivovat kód produktu ve kterém vyberete jednu z možností.

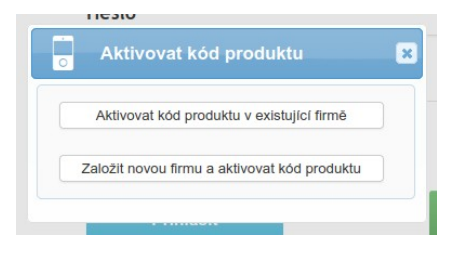

Pří výběru možnosti '**Aktivovat kód produktu v existující firmě**' se normálně přihlašte do SYSDO a budete přesměrování do administrace čteček a zobrazí se okno **Aktivovat kód produktu** ve kterém vyplníte dva kroky.

#### **1. Licenční číslo 2. Informace o nové kameře**

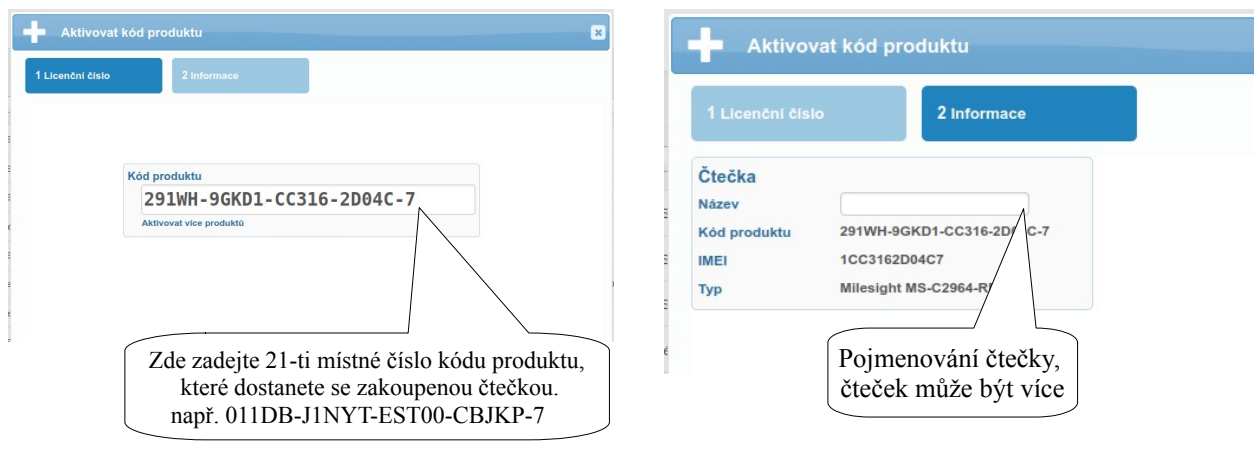

Pří výběru možnosti '**Založit novou firmu a aktivovat kód produktu**' se zobrazí se okno Aktivovat kód produktu ve kterém vyplníte tři kroky.

**1. Licenční číslo 2. Informace o nové čtečce a uživateli 3. Ověření emailu**

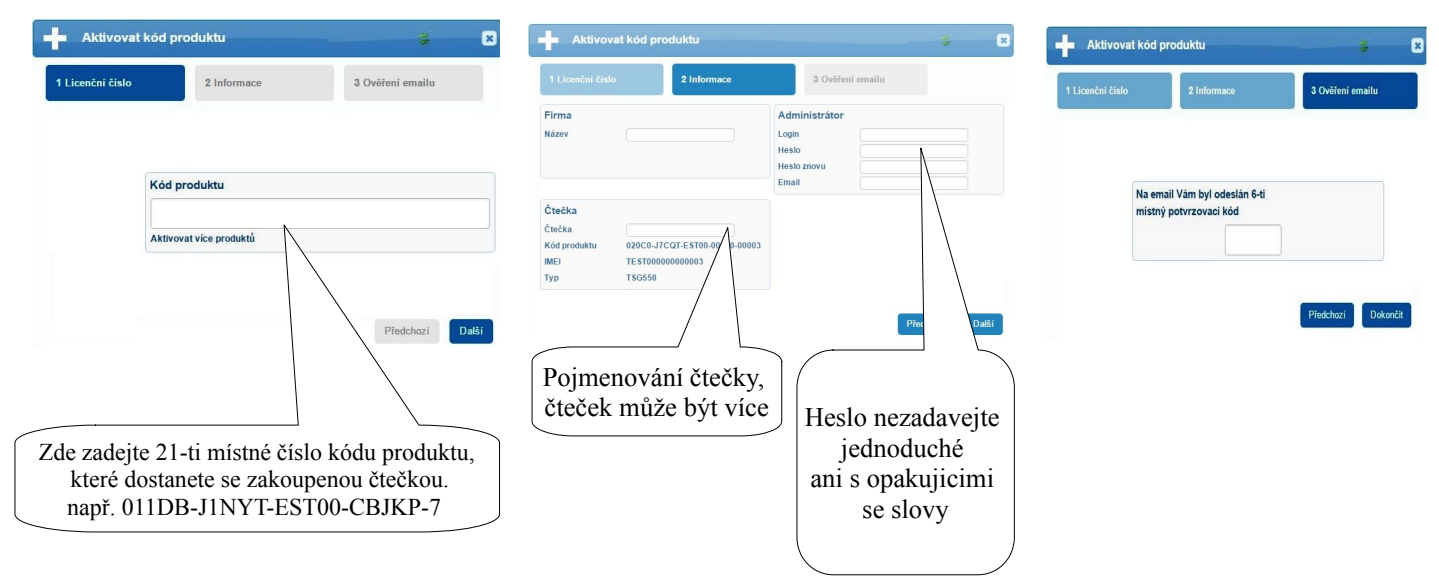

### <span id="page-6-0"></span>**4.2 V administraci čteček**

SYSDO - Menu - Administrace – Čtečky – tlačítko Přidat

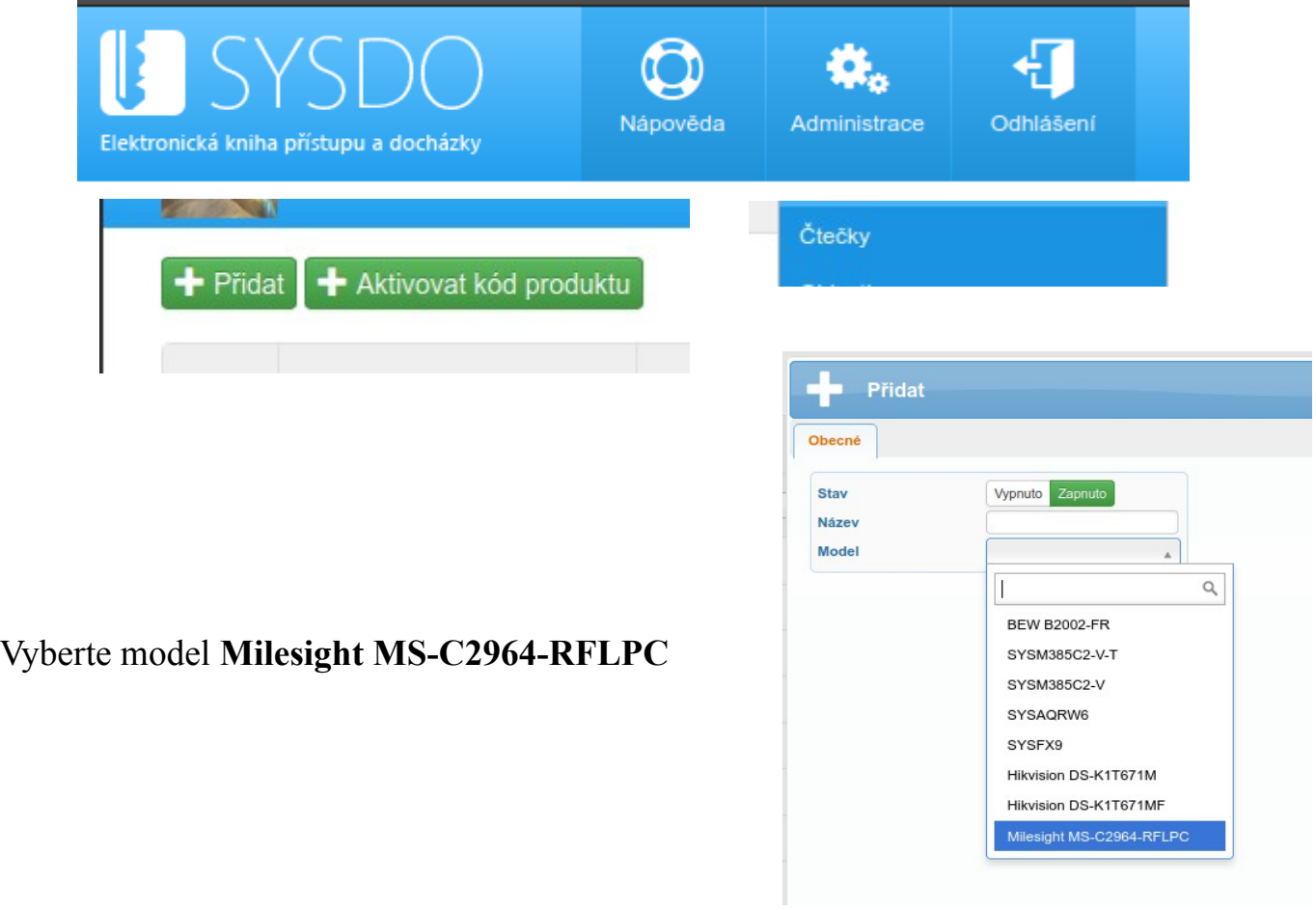

### <span id="page-7-0"></span>**5. Editace kamery**

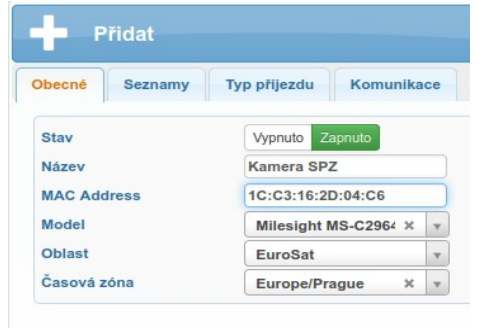

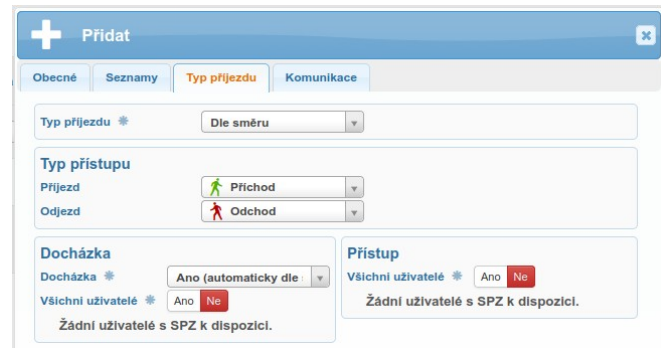

Mac adresu zjistíte ve webovém rozhraní kamery: Settings – System – System Setting – System Info – **MAC Address.**

### **Typ příjezdu**

- **Příjezd** Volíme pro **příjezdovou** kameru.
- **Odjezd** Volíme pro **odjezdovou** kameru.
- **Dle směru** Směr ke kameře **Příjezd**, Směr od kamery **Odjezd** - při použití jedné kamery pro ovládání závory.
- **Dle směru reverzně** Směr ke kameře **Odjezd**, Směr od kamery **Příjezd**  - při použití jedné kamery pro ovládání závory.

**Tip**: Používáte pouze **jednu kameru**. Nevadí. Nastavte si **Typ příjezdu** na volbu **Dle směru**

**Tip**: Potřebujete natočit kameru **jiným směrem** než je směr příjezdu vozidel, např. kvůli sledování prostoru, nevadí. Nastavte si **Typ příjezdu** na volbu **Dle směru reverzně** - Směr ke kameře **Odjezd**, Směr od kamery **Příjezd**

### **Docházka**

- **Ne** Příjezdy neovlivní docházku
- **Ano (dle typu přístupu)** U vybraných uživatelů v seznamu Docházka bude znamenat **Příjezd** vozidlem **Příchod** do práce a **začne se počítat odpracovaná doba**. **Odjezd** vozidlem bude znament **Odchod** z práce a **přestane se počítat odpracovaná doba**.
- **Ano (automaticky dle směny)** U vybraných uživatelů v seznamu **Docházka** se ignoruje nastavení **Typ přístupu** a uživatelům se označují přístupy **automaticky dle směny**. Postup jak funguje automatické označení přístupu dle směny najdete [zde](https://help.sysdo.cz/milesight-kamera-ms-c2/#automaticaccesstype).

**Tip:** Pokud chcete používat příjezdy pro docházku, zvolte volbu **Docházka Ano** a vyberte ze seznamu **Docházka** uživatele, pro které tato volba bude platit.

**Tip:** Pokud chcete mít informaci o tom, že je již uživatel **přítomen**, ale **nechcete**, aby se mu počítala docházka dle příjezdu, tak vyberte uživatele pouze v seznamu **Přístup**.

Pokud je vypsána zpráva '**Žádní uživatelé s SPZ k dispozici.**', tak můžete bez obav editaci kamery Uložit a jít přidělit uživatelům SPZ v administraci uživatelů (SYSDO – Menu – Administrace – Uživatelé) a pak se vrátit a uživatele přiřadit.

#### MILESIGHT ANPR kamera pro rozpoznávání SPZ Propojení se SYSDO

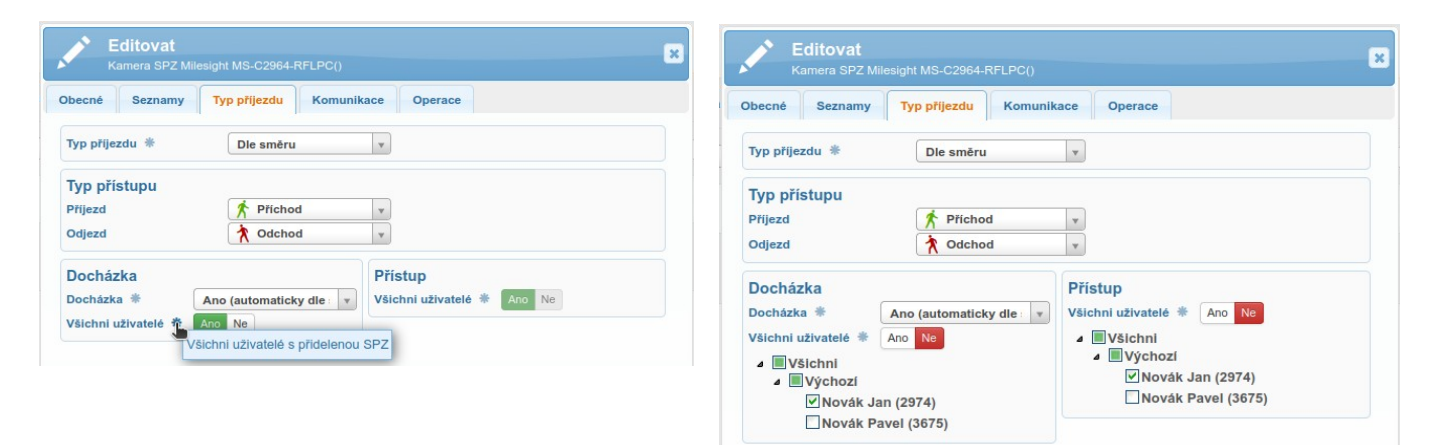

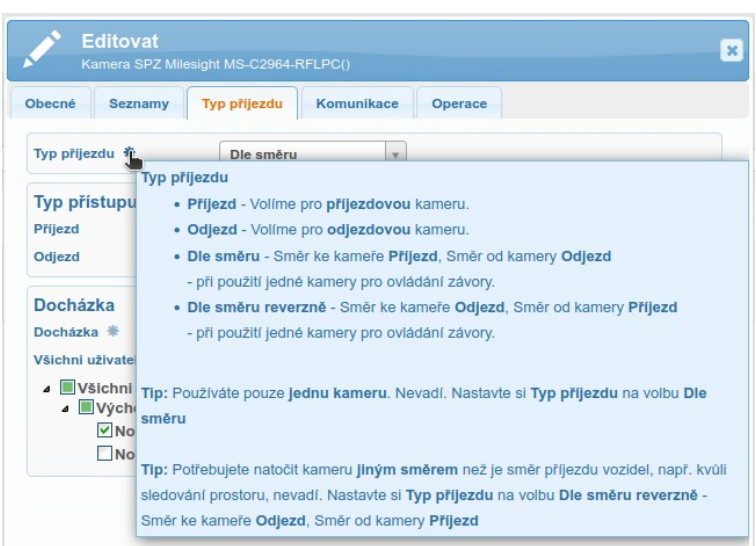

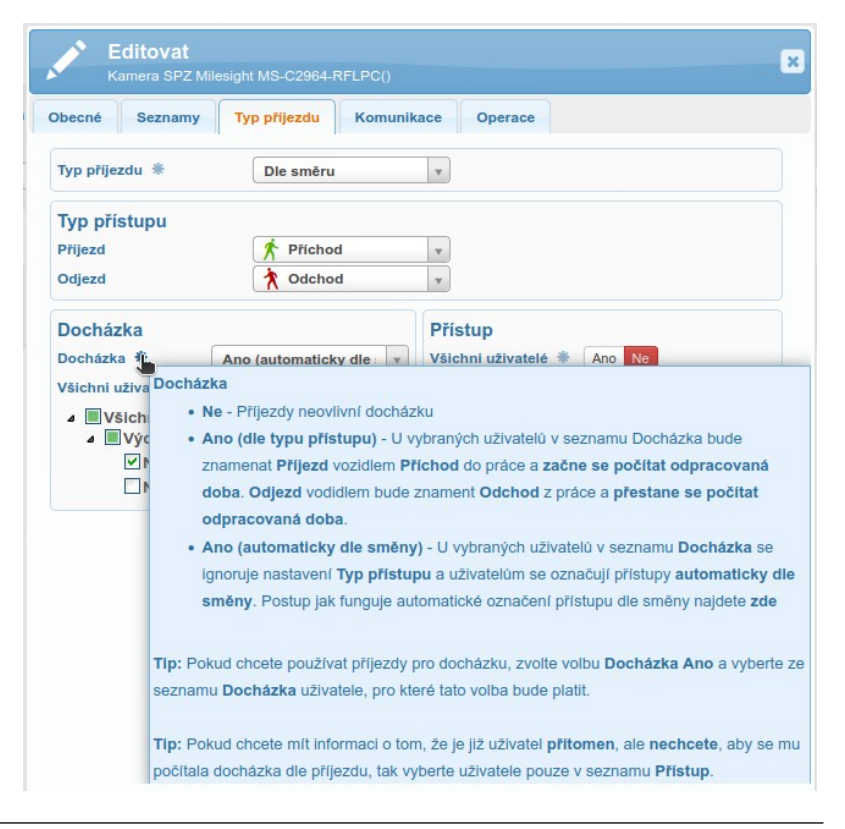

### <span id="page-9-0"></span>**6. Nastavení komunikace kamery v SYSDO**

Proveďte nastavení **Komunikace** dle obrázku.

- **IP** zde zadejte **VPN IP adresu kamery**, kterou naleznete ve webovém rozhraní kamery: Settings – Network – Advanced – VPN – VPN Status – **Local IP**. Např. 10.8.0.2
- **Port** zde zadejte **HTTP port kamery**, který naleznete ve webovém rozhraní kamery: Settings Network – Basic – HTTP – HTTP – **Port**. Default je **80**
- **Login sysdo** (uživatel v kameře)
- **Heslo** zde zadejte heslo pro uživatele **sysdo**
- Zmáčknětě tlačítko **Uložit a zkontrolovat komunikaci**

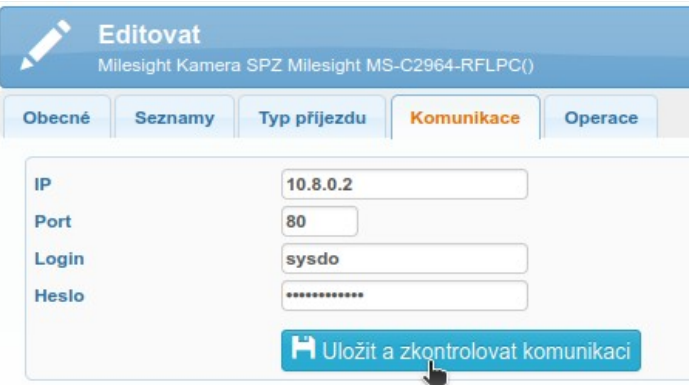

Při špatně nastavené komunikaci je zobrazeno. Při správně nastavené komunikaci ale špatně

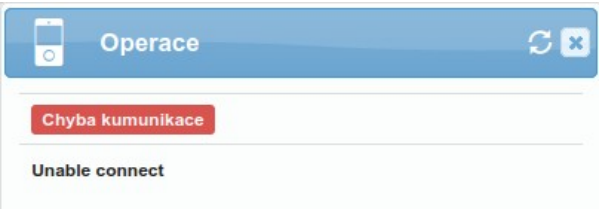

Při správně nastavené komunikaci je zobrazeno.

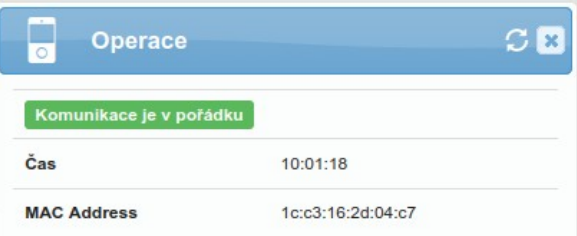

nastavené MAC adrese je zobrazeno.

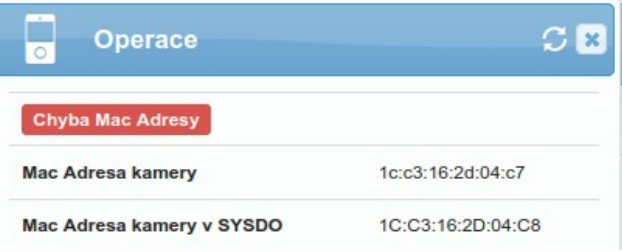

## <span id="page-10-0"></span>**7. Přiřazení SPZ uživateli**

SYSDO – Menu – Administrace - Uživatelé – záložka Autentizace – SPZ

Přes tlačítko + můžete přidat SPZ do sytému. Po přidání SPZ uložte editaci uživatele.

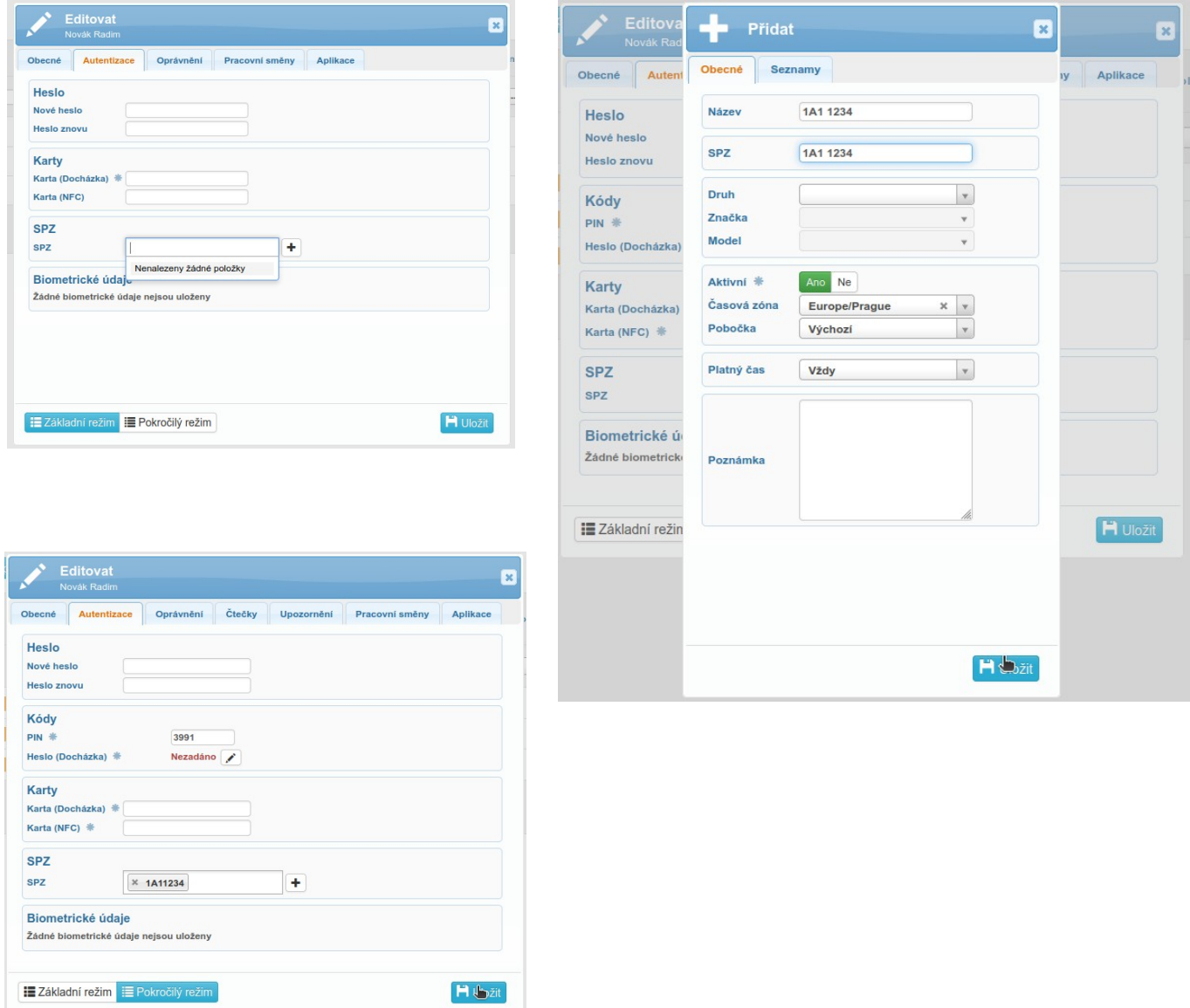

V tabulce uživatelů se objeví ikona SPZ

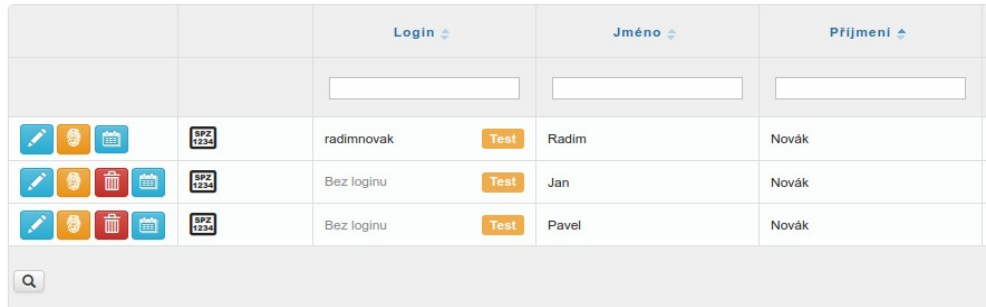

## <span id="page-11-0"></span>**8. Přehled přístupů**

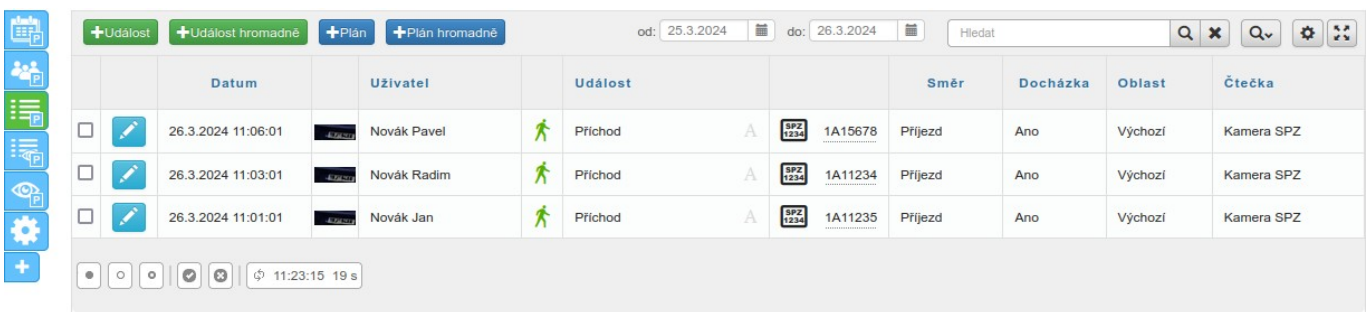